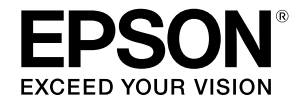

**Широкоформатний струменевий принтер**

## **SC-T3100M Series** SC-T5100 Series / SC-T3100 Series SC-T5100N Series / SC-T3100N Series **SC-T2100 Series**

# **Посібник оператора**

У цьому посібнику оператора подано інформацію щодо використання принтера та його найпоширеніших функцій. Докладніші вказівки щодо використання принтера див. у Посібник користувача (онлайн-посібник).

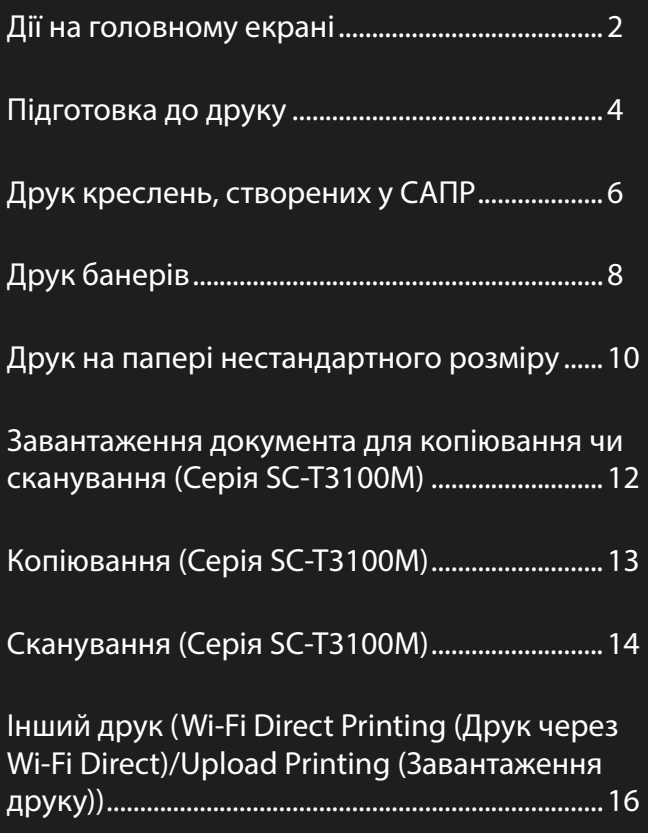

## <span id="page-1-0"></span>**Дії на головному екрані**

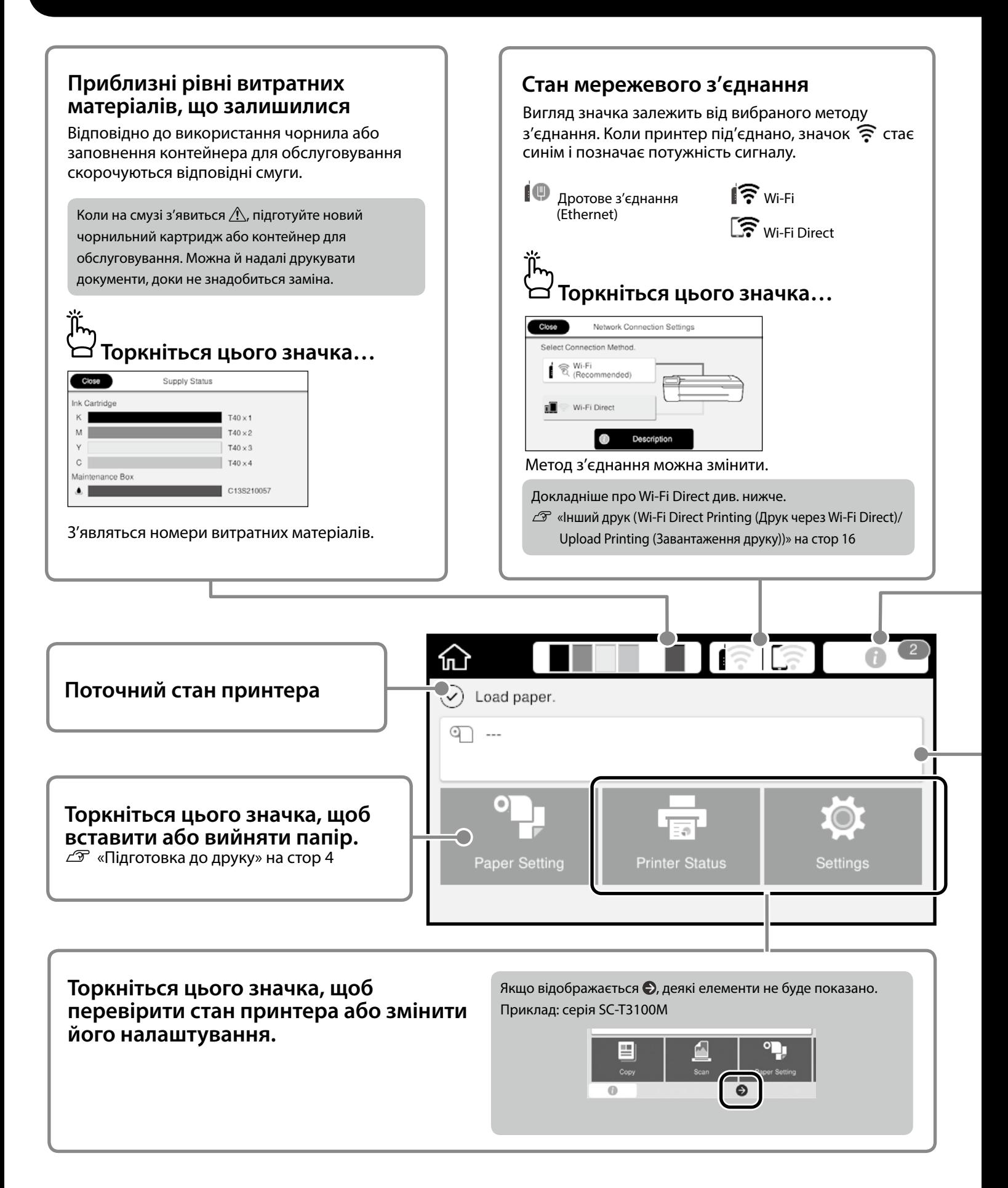

#### **Кількість повідомлень.**

На цьому значку відображається кількість повідомлень, як-от попередження про те, що закінчується чорнило.

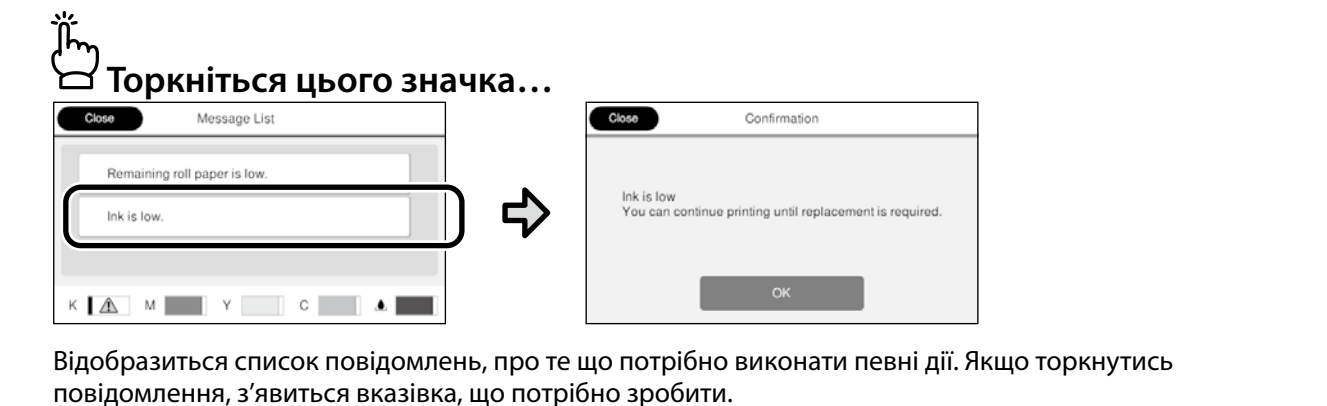

Коли дії для всіх повідомлень буде виконано, з екрана зникне відповідна цифра.

#### **Інформація про рулонний папір**

Відображаються задані тип паперу та ширина рулонного паперу.

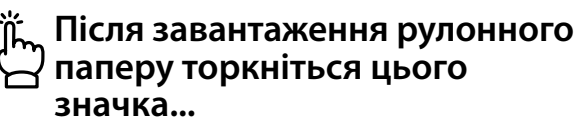

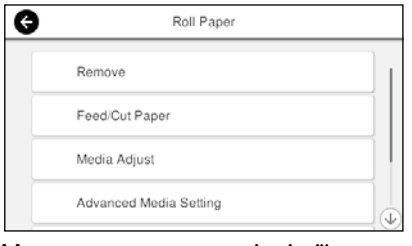

Можна виконувати різні дії, зокрема заміна рулонного паперу.

**Торкніться цього значка, перш ніж завантажити рулонний папір…**

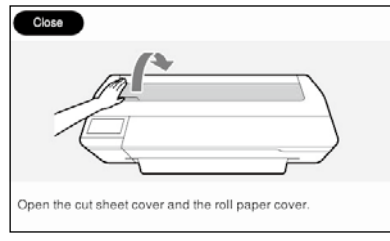

З'являться вказівки, як завантажити рулонний папір.

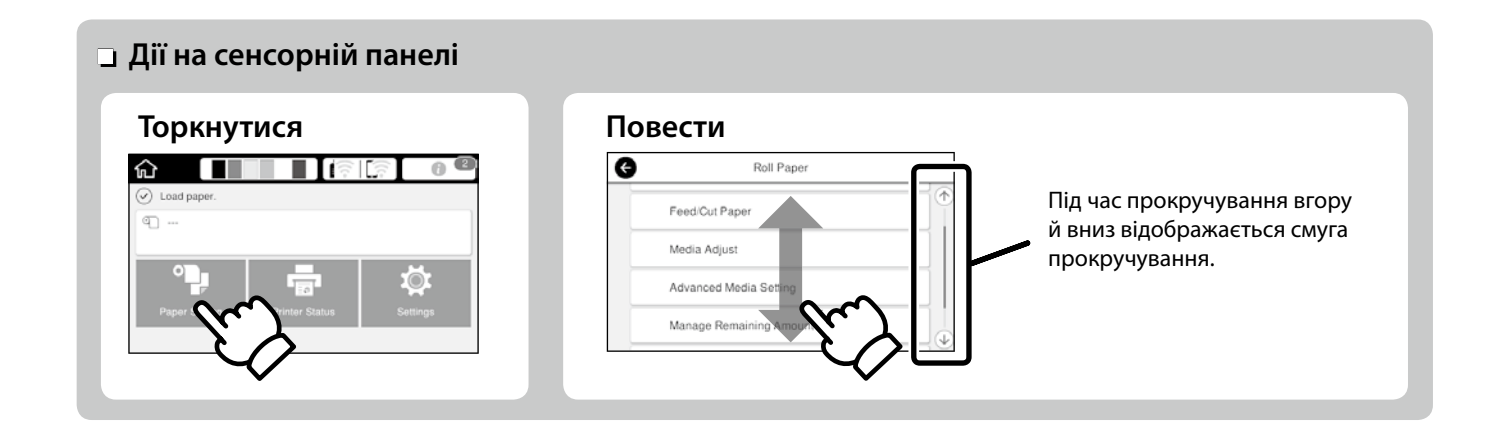

## <span id="page-3-1"></span><span id="page-3-0"></span>**Підготовка до друку**

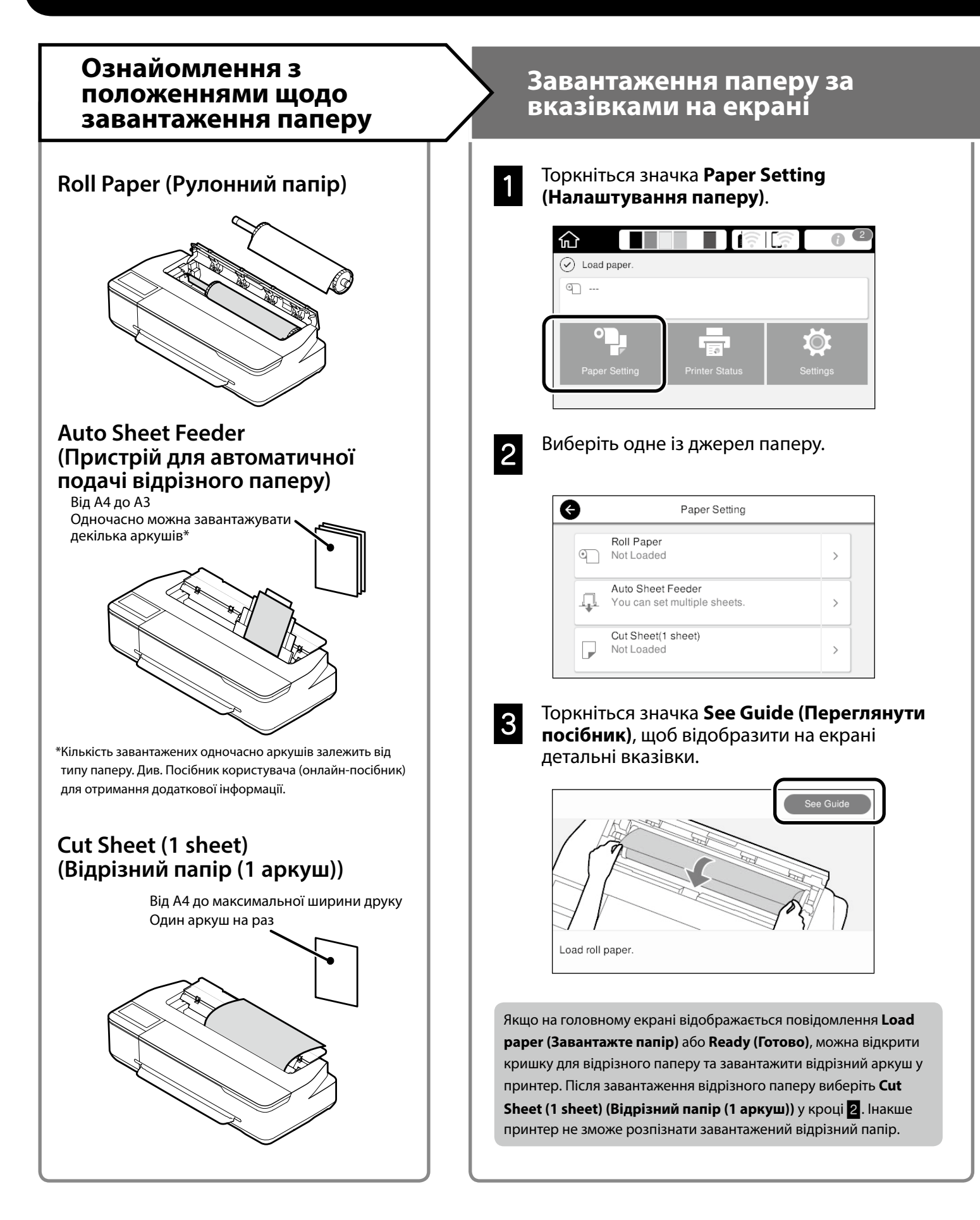

#### Нижче пояснено, як підготувати папір до друку. Уважно виконайте всі кроки, щоб якість друку була оптимальною.

## <span id="page-4-0"></span>**Налаштування типу та розміру паперу Друк**

Елементи налаштування залежать від типу паперу. Якщо вибраний тип або розмір паперу не збігається із завантаженим папером, на надрукованому документі можуть з'явитися зморшки, смуги чи плями чорнила.

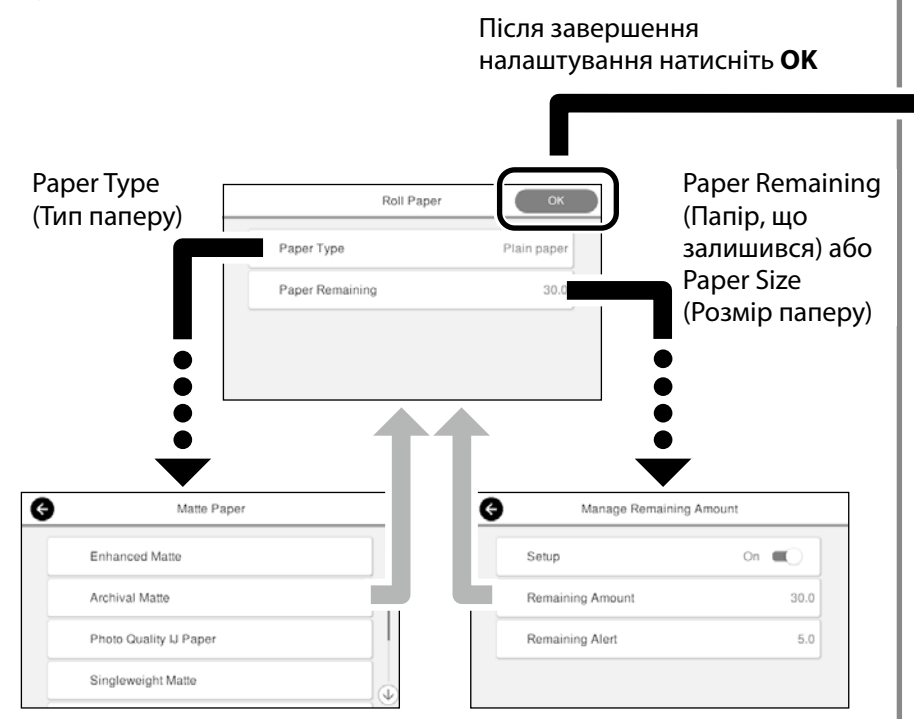

Вибирайте налаштування швидко. Якщо екран не використовується впродовж 90 секунд, подача паперу зупиняється.

#### **Спеціальний папір Epson**

Виберіть назву паперу, надруковану на його упаковці.

**Папір інших виробників (не Epson)**

Виберіть один із наведених нижче варіантів.

- Plain Paper (Некрейдований папір)
- Coated Paper <Generic> (Крейдований папір <Загальне>)
- Photo Paper <Generic> (Фотопапір <Загальне>)
- Tracing Paper (Восковий папір)
- Tracing Paper <Low Duty> (Восковий папір <Легкий>)
- Matte Film (Матова плівка)

Якщо на екрані відображається напис **Ready (Готово)**, можна почати друк.

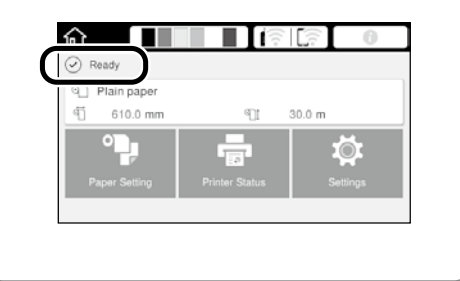

Можна спочатку завантажити рулонний папір, а потім відрізні аркуші в пристрій для автоматичної подачі відрізного паперу. У драйвері принтера можна вибрати одне з цих джерел паперу.

## <span id="page-5-0"></span>**Друк креслень, створених у САПР**

### **Використання драйвера принтера**

Цей спосіб найкраще підходить для високоякісного друку креслень, створених у САПР, наприклад, зовнішнього вигляду будівель тощо.

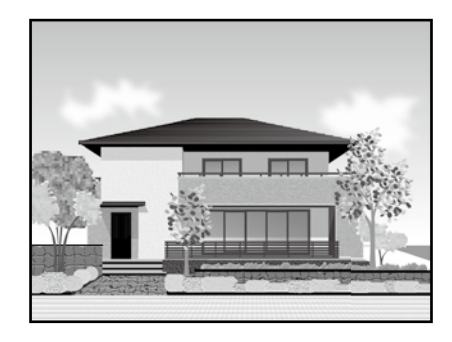

#### c *Важливо*

Якщо лінії або елементи креслення надруковано неналежним чином, скористайтеся режимом HP-GL/2 або HP RTL.

Нижче наведено процедуру для програми AutoCAD 2018.

A Клацніть **Print (Друк)**.

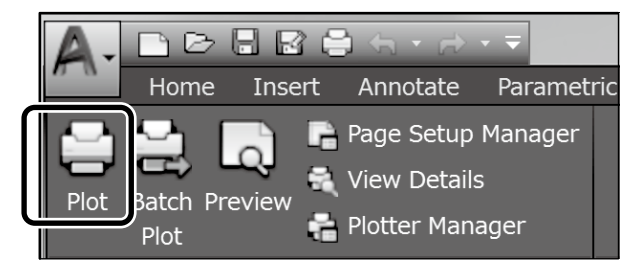

B Виберіть принтер у розділі **Printer/plotter (Принтер/плотер)** і натисніть **Properties... (Параметри...)**.

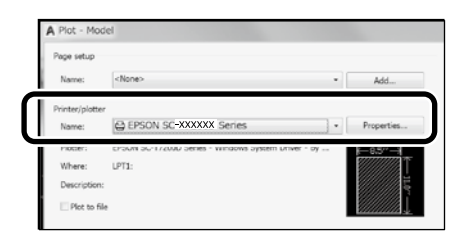

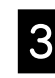

C Натисніть **Custom Properties (Настроювані властивості)**.

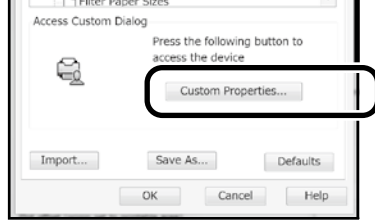

Відобразиться екран драйвера принтера.

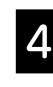

D На вкладці **Print Settings (Настройки друку)** виберіть **CAD/Line Drawing (САПР/лінійне креслення)**

#### **Windows**

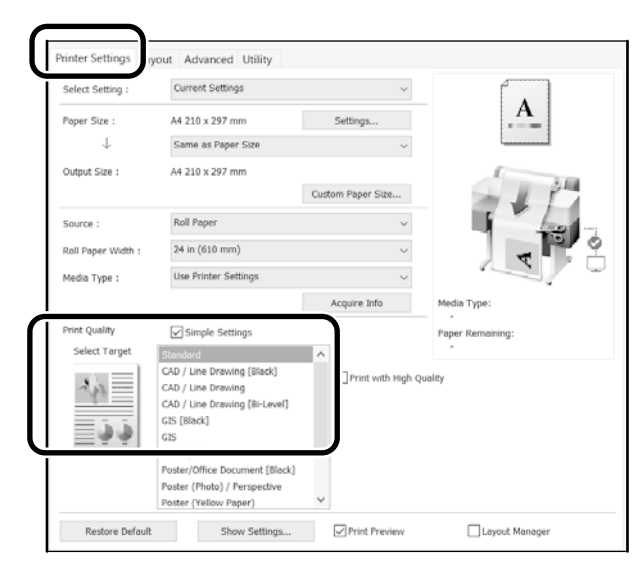

#### **Mac**

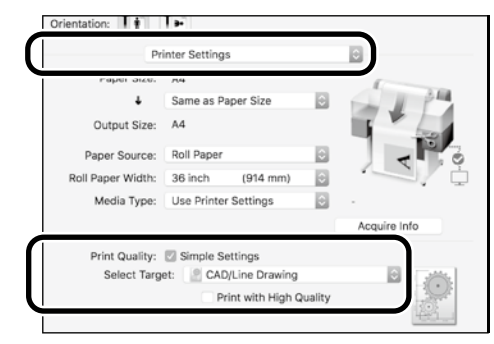

Креслення, створені в програмах автоматизованого проектування і розрахунку або геоінформаційних системах, можна друкувати за допомогою одного з наведених нижче способів, залежно від призначення креслення.

### **Використання режиму HP-GL/2 або HP RTL**

Цей метод найкраще підходить для друку документів, створених у програмах автоматизованого проектування і розрахунку або геоінформаційних системах, як-от карти й технічні креслення.

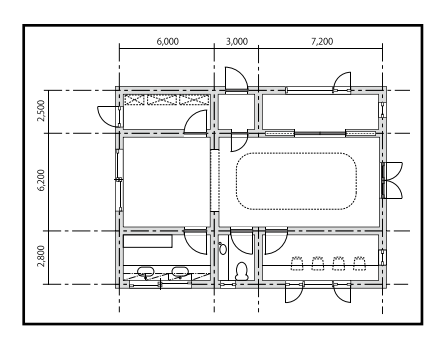

Друк можна запустити в будь-якій програмі, що підтримує HP-GL/2 (сумісна з HP DesignJet 750C) та HP RTL.

За умовчанням вибрано джерело паперу **Roll Paper (Рулонний папір)** і якість - **Standard (Стандартна)**. Налаштування можна змінити в меню налаштувань принтера, перш ніж виконувати наведену нижче процедуру.

Нижче наведено процедуру для програми AutoCAD 2018.

A Клацніть **Print (Друк)**.

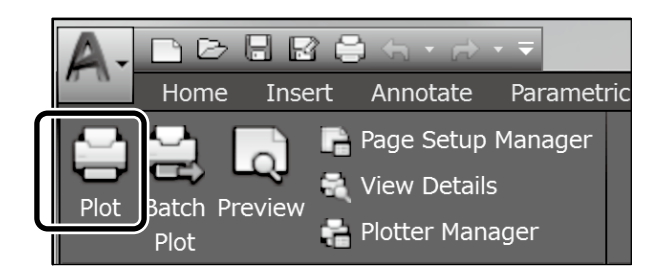

#### B Виберіть плоттер у розділі **Printer/plotter (Принтер/плотер)**.

Виконайте наступні налаштування відповідно до моделі, яку використовуєте.

 Серія SC-T3100M: HP DesignJet 750C C3195A Серія SC-T5100: HP DesignJet 750C C3196A Серія SC-T3100: HP DesignJet 750C C3195A Серія SC-T5100N: HP DesignJet 750C C3196A Серія SC-T3100N: HP DesignJet 750C C3195A Серія SC-T2100: HP DesignJet 750C C3195A

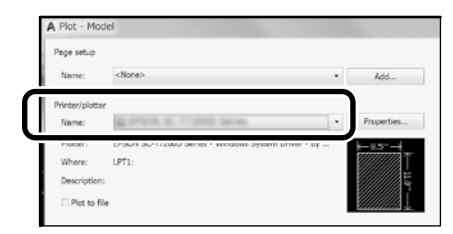

 Якщо нічого не надруковано або текст спотворений Змініть налаштування принтера як описано нижче. **Settings (Налаштування)** - **General Settings (Загальні налаштування)** - **Printer Settings (Принтер параметрлер)** - **Printing Language (Налаштування мови)** - **USB** (або **Network (Мережа)**) - **HP-GL/2**

Щоб знову використовувати для друку драйвер принтера, змініть налаштування **HP-GL/2** на **Auto (Автоматично)**.

Якщо потрібно друкувати на відрізному аркуші або змінити якість друку Виберіть потрібне налаштування в меню налаштувань принтера як описано нижче.

**Settings (Налаштування)** - **General Settings (Загальні налаштування)** - **Printer Settings (Принтер параметрлері)** - **Universal Print Settings (Універсальні налаштування принтера)**

 Якщо потрібно змінити ширину або колір пера Виберіть потрібне налаштування в меню налаштувань принтера як описано нижче.

**Settings (Налаштування)** - **General Settings (Загальні налаштування)** - **Printer Settings (Принтер параметрлер)** - **HP-GL/2 Unique Settings (Унікальні налаштування)**

 Якщо потрібно друкувати на папері великого розміру Завантажте в принтер папір більшого розміру, ніж оригінальний, і змініть налаштування принтера як описано нижче. **Settings (Налаштування)** - **General Settings (Загальні налаштування)** - **Printer Settings (Принтер параметрлер)** - **Universal Print Settings (Універсальні налаштування принтера)** - **Page Margins option (Вибір поля сторінки)** - **Oversize (Великий розмір)**

## <span id="page-7-1"></span><span id="page-7-0"></span>**Друк банерів**

### **Послідовність друку банера**

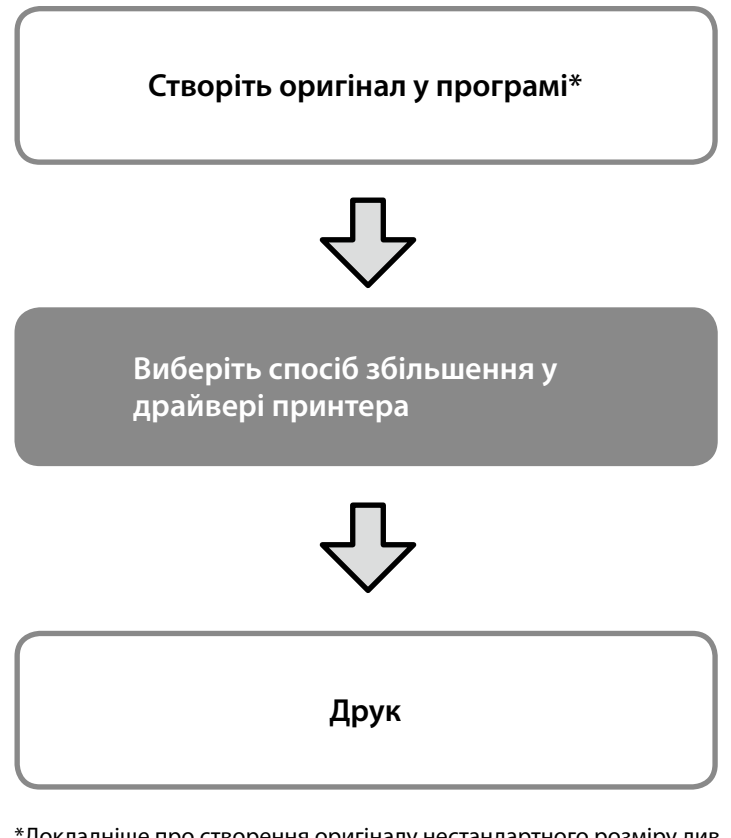

\*Докладніше про створення оригіналу нестандартного розміру див. нижче.

 $\mathscr{D}$  [«Друк на папері нестандартного розміру» на стор 10](#page-9-1)

## **Відповідність оригіналу до ширини рулонного паперу**

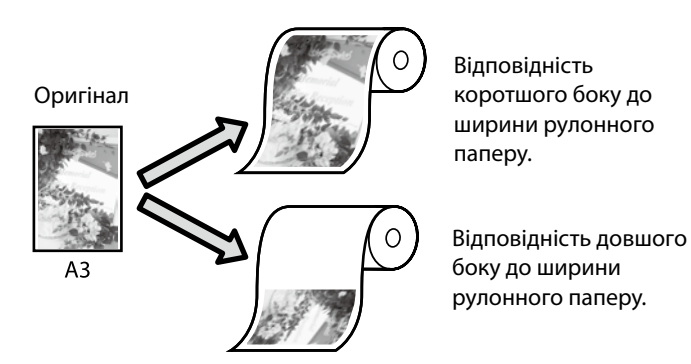

Виберіть **Output Size (Вихідний розмір)** - **Paper Width (Ширина паперу)** і вкажіть, який бік має відповідати ширині рулонного паперу - коротший чи довший.

#### **Windows**

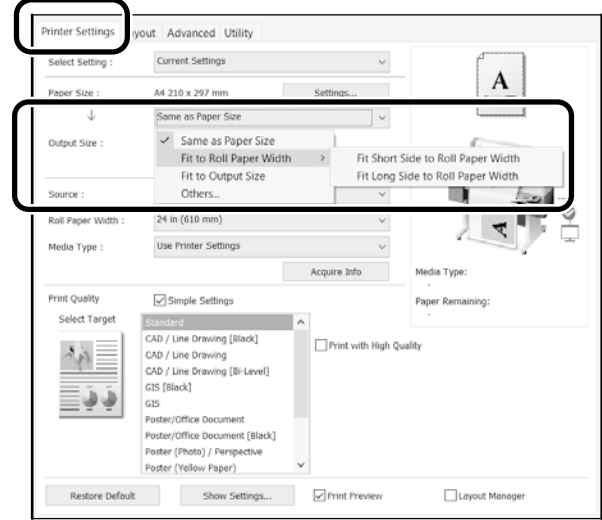

#### **Mac**

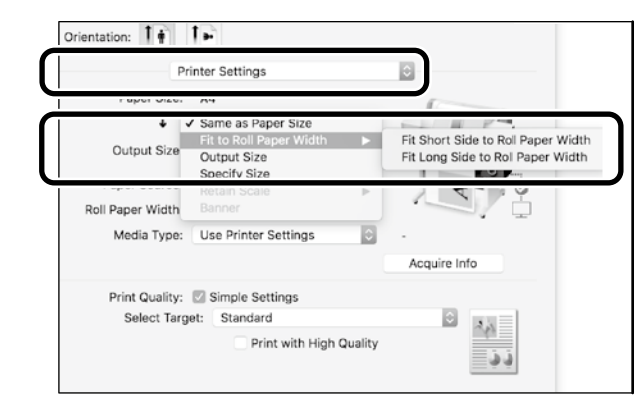

## **Відповідність оригіналу до вихідного розміру**

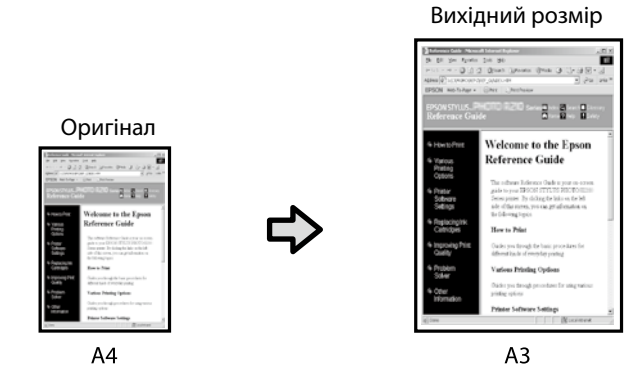

Виберіть **Output Size (Вихідний розмір)** - **Fit to Output Size (За вихідним розміром)**.

### **Вказування розміру**

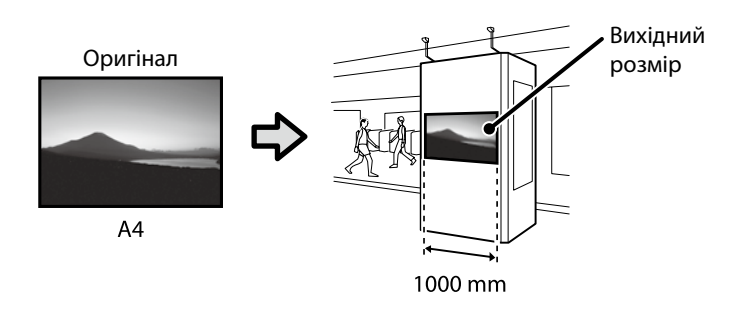

Виберіть **Output Size (Вихідний розмір)** - **Specify Size (За вихідним розміром)** і вкажіть вихідний розмір або введіть значення збільшення.

#### **Windows**

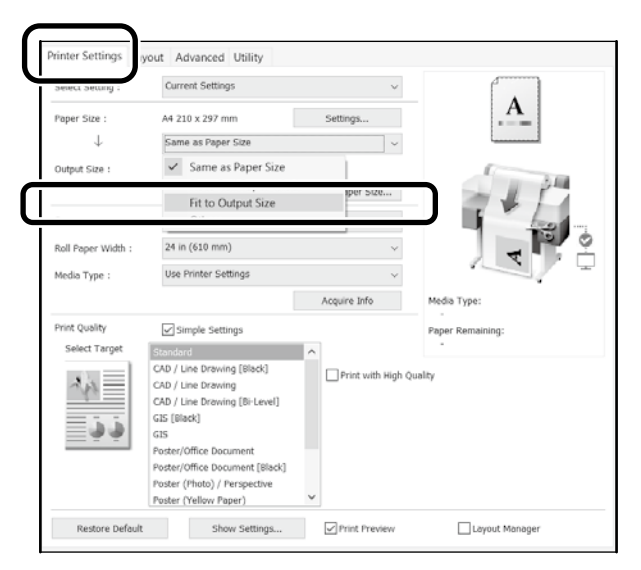

#### **Mac**

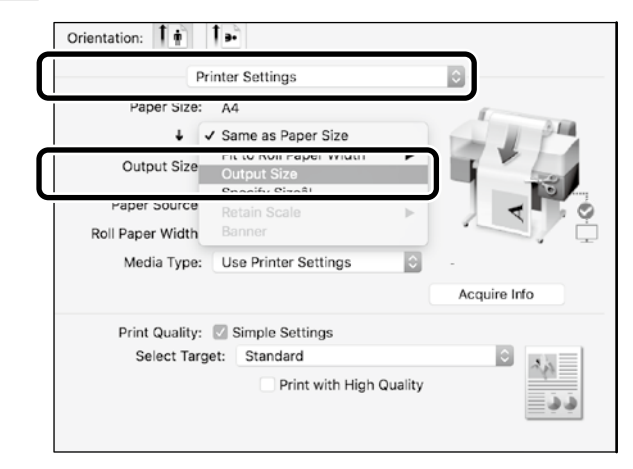

#### **Windows**

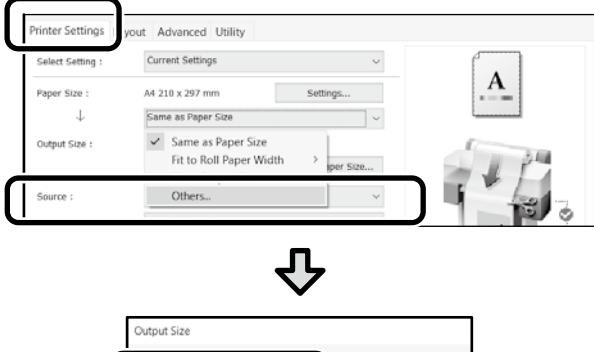

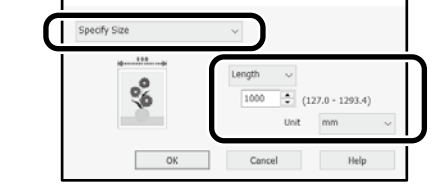

#### **Mac**

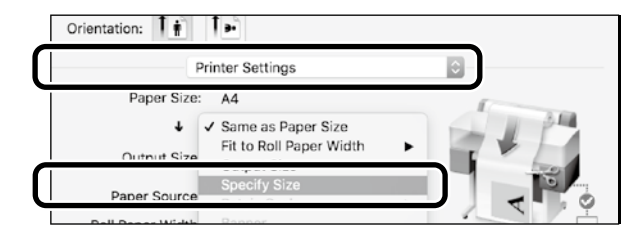

## 'n

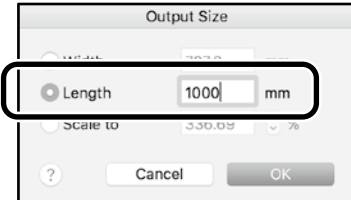

## <span id="page-9-1"></span><span id="page-9-0"></span>**Друк на папері нестандартного розміру**

#### **Послідовність друку на папері нестандартного розміру**

**Зареєструйте й виберіть розмір паперу в програмі**

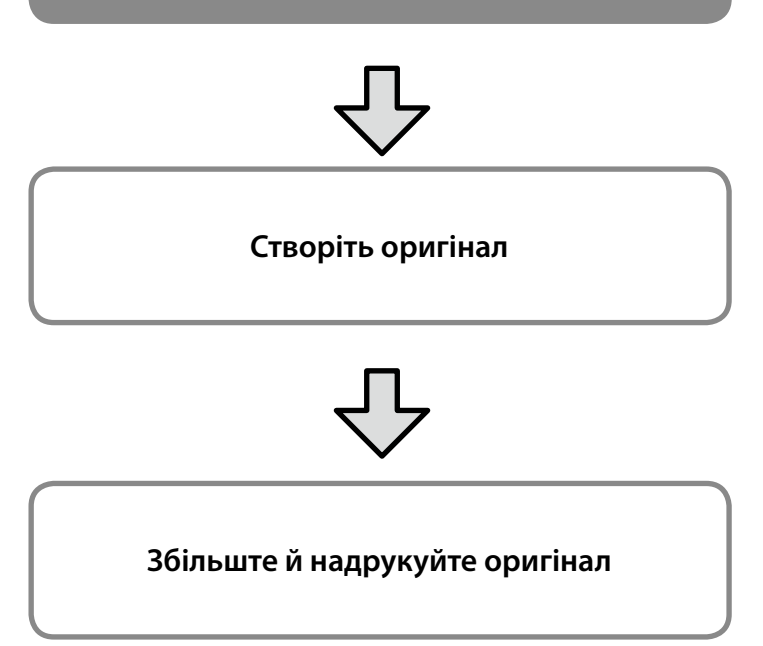

Нижче описано, як створити оригінал, що відповідає приблизно третині стандартного розміру, збільшити й надрукувати цей оригінал, щоб створити банер на рулонному папері шириною 24 дюйми (610 мм).

#### **Розмір паперу (оригінальний)\***

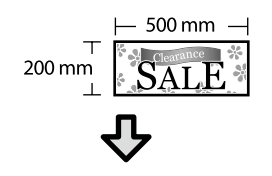

**Output size (Вихідний розмір)**

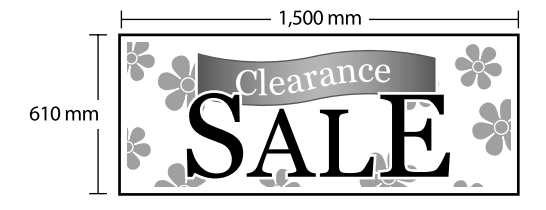

<sup>\*</sup>Налаштування розміру паперу описано нижче.

Paper width (Ширина паперу): від 89 мм до максимальної ширини друку

Paper length (Довжина паперу): від 127 мм до 18 000 мм (Windows) Height (Висота): від 127 мм до 15 240 мм (Mac)

### **Зареєструйте й виберіть розмір паперу**

#### **Windows**

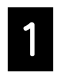

A Запустіть програму, виберіть меню **File (Файл)** і натисніть **Print (Друк)**.

B На вкладці **Printer Settings (Принтер параметрлері)** натисніть **Custom Paper Size... (Користувацький розмір паперу…)**

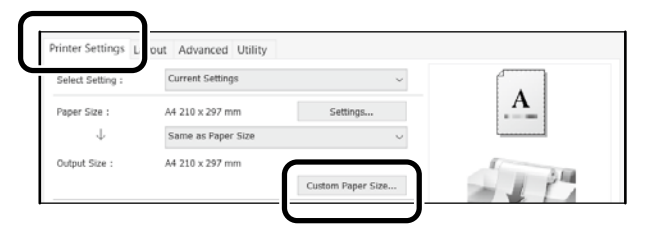

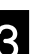

C Введіть указані нижче дані у вікні **User-Defined Paper Size (Користувацький розмір паперу)**.

> Натисніть **Save (Зберегти)**, а потім **OK**, щоб закінчити реєстрацію розміру паперу.

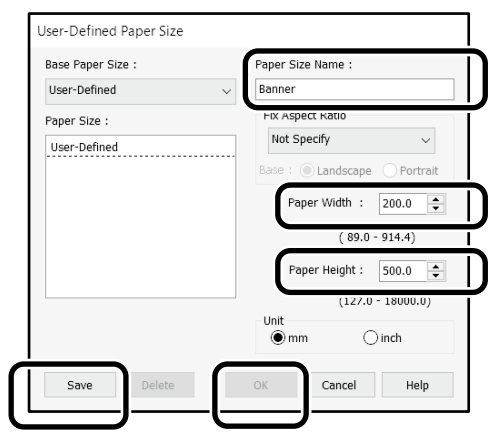

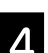

4. Виберіть зареєстрований розмір паперу.

#### Наприклад: Microsoft Word 2016

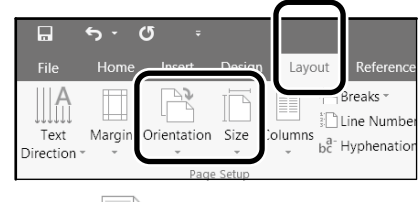

**Orientation**: **Landscape Size**: **Banner**

Якщо зареєстрований розмір паперу не відображається, перегляньте розміри паперу, які підтримує програма.

### **Створіть оригінал**

**Mac**

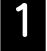

A Запустіть програму й натисніть **Page Setup (Налаштування сторінки)**.

Якщо в програмі немає пункту **Page Setup (Налаштування сторінки)**, виберіть **Print (Друк)**.

B У розділі **Orientation (Орієнтація)** виберіть , а в розділі **Paper Size (Розмір паперу)** - **Manage Custom Sizes (Керування користувацькими розмірами)**.

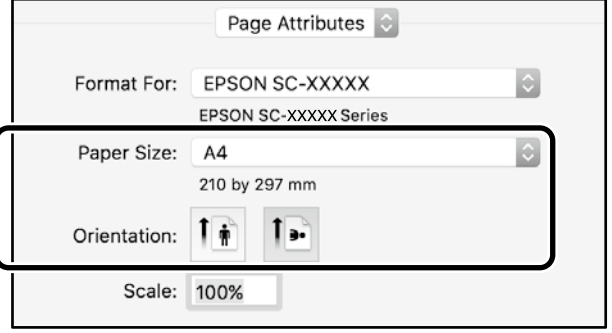

C Зареєструйте розмір паперу в описаній нижче послідовності.

> У полі $(2)$  введіть Banner як назву розміру паперу. У полі  $\Im$  виберіть назву принтера. Натисніть **OK**, щоб завершити реєстрацію розміру

> паперу.

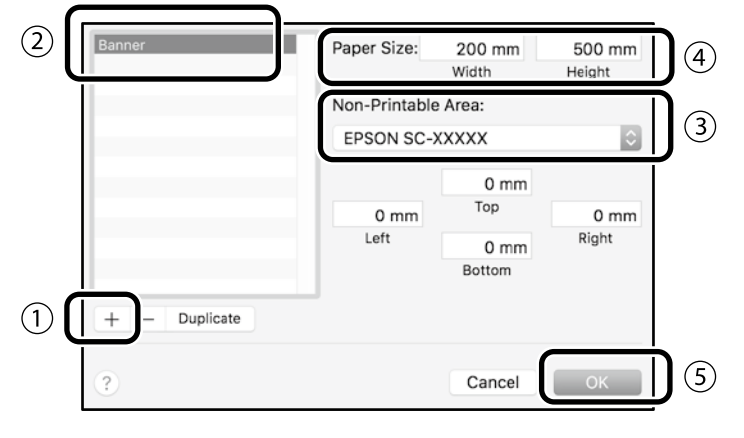

Створіть оригінал у програмі.

## **Збільште й надрукуйте оригінал**

Завантажте рулонний папір шириною 24 дюйми, а потім збільште й надрукуйте оригінал відповідно до ширини паперу.

Докладніше про збільшення й друк див. нижче.  $\mathcal{L}$  [«Друк банерів» на стор 8](#page-7-1)

## <span id="page-11-1"></span><span id="page-11-0"></span>**Завантаження документа для копіювання**

## **чи сканування (Серія SC-T3100M)**

## **Підтримувані розміри та типи документів**

#### **Розмір документа**

Document width (Ширина документа): від 148 до 610 мм (24 дюйми)

Document length (Довжина документа): від 148 до 2720 мм Лише один аркуш

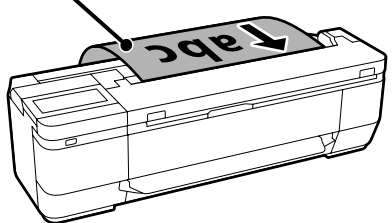

Під час завантаження документів зверніть увагу на наступні пункти.

- Вирівняйте документ по правій стороні.
- Завантажте документ вгору стороною, яку потрібно скопіювати чи відсканувати.
- Завантажте документ у вказаній на наведеному вище малюнку орієнтації.

#### **Тип документа**

- Plain Paper (Некрейдований папір)
- Recycled Paper (Вторинний папір)
- Coated Paper (Крейдований папір)
- Tracing Paper (Восковий папір)
- Film (Плівка)
- Blueprints (Чорновики)
- Printing Paper (Папір для принтера)
- Carrier Sheets (Конверти для сканування)

Використовуйте додатковий конверт для сканування для тонких документів або документів, які не можна псувати. Див. Посібник користувача (онлайн-посібник) для отримання відомостей щодо використання додаткового конверта.

### **Завантажте документів,**

#### **дотримуючись вказівок на екрані**

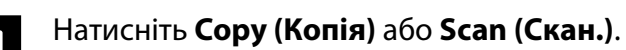

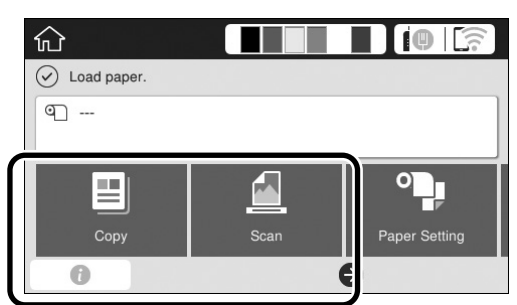

Під час Scan (Скан.) виберіть, де потрібно зберегти документ.

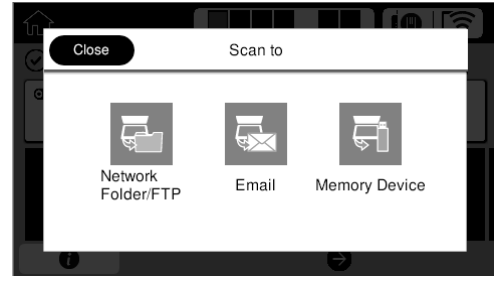

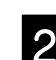

### B Натисніть **Guide (Посібник)**.

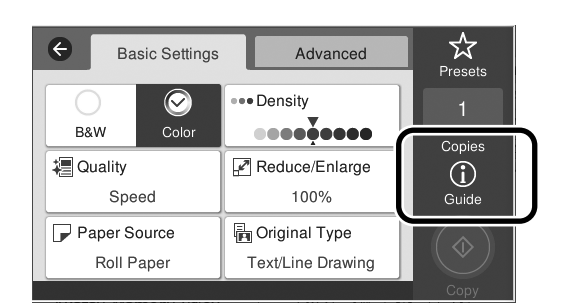

Якщо ви вже завантажили документ, відобразиться **Remove (Видалити)**. Щоб повторно завантажити документ, натисніть **Remove (Видалити)**, а потім завантажте документ.

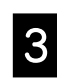

**С Щоб завантажити документ, дотримуйтеся** вказівок на екрані.

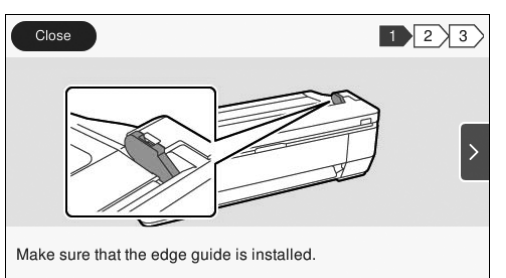

## <span id="page-12-0"></span>**Копіювання (Серія SC-T3100M)**

Завантажте документ.

 $\mathscr{L}$  «Завантаження документа для копіювання чи [сканування \(Серія SC-T3100M\)» на стор 12](#page-11-1)

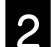

2 Виконайте налаштування для копіювання.

У пункті **Basic Settings (Базові налашутвання)** налаштуйте Color (Колір), Print Quality (Якість друку), Density (Щільність) та Magnification (Збільшення).

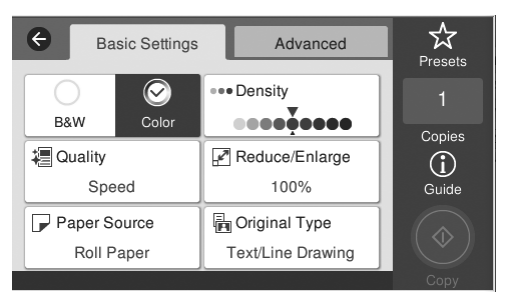

Щоб виконати детальні налаштування, наприклад, тип документа, перейдіть у пункт **Advanced (Додаткові)**.

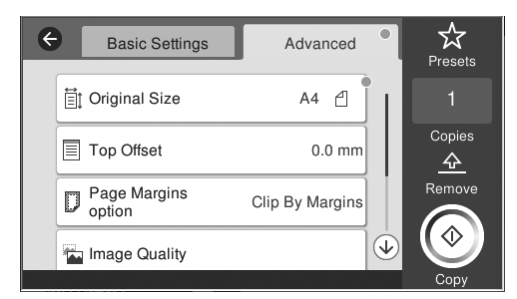

### **З** Встановіть кількість копій.

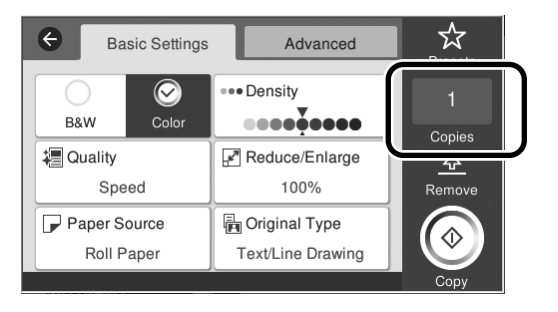

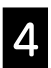

D Натисніть кнопку **Copy (Копія)**, щоб почати сканування оригіналу.

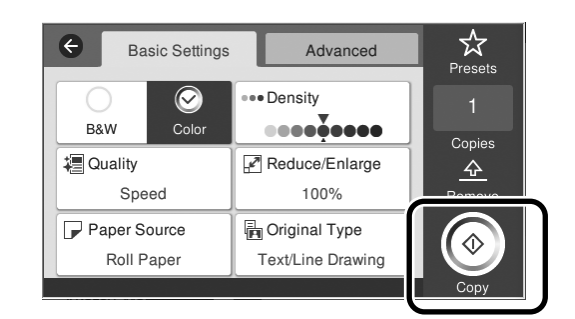

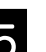

**5** Вийміть документ після сканування.

Під час утримання документа натисніть кнопку **OK** на екрані, а потім вийміть документ.

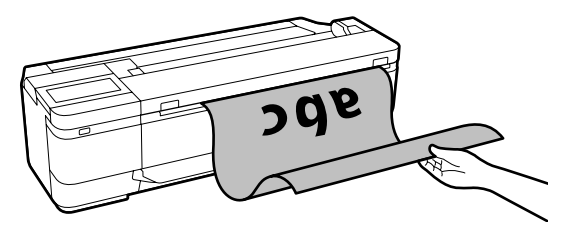

Друк почнеться після того, як документ буде повністю витягнуто.

Щоб відхилити документ після його сканування без утримання у гнізді відхилення паперу, виконайте наступні налаштування в меню принтера.

**Settings (Налаш.)** - **General Settings (Загальні налаштування)** - **Scan Settings (Налашт. скан.)** - **Scan Options (Варіанти. скан.)** - **Confirm Before Ejecting Scanned Document (Підтв-ти перед виводом сканованого документа)** - **Off (Вим.)**

## <span id="page-13-0"></span>**Сканування (Серія SC-T3100M)**

Ви можете сканувати документи та креслення CAD, а потім конвертувати їх у дані зображень, які треба зберегти або надіслати електронною поштою.

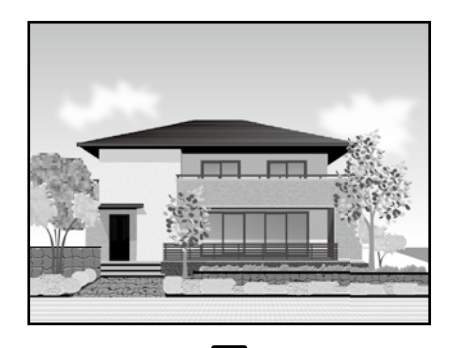

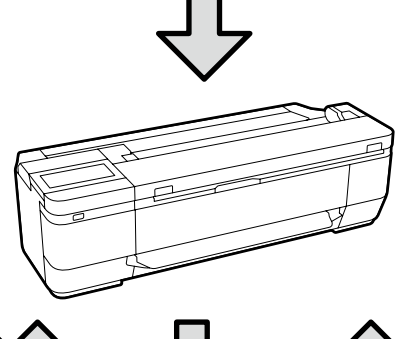

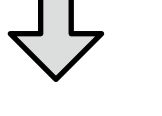

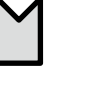

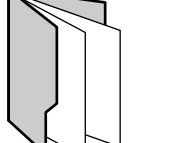

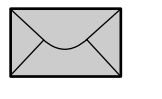

(Ел. Адреса)

Folder (Папка) Email

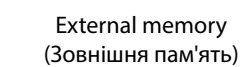

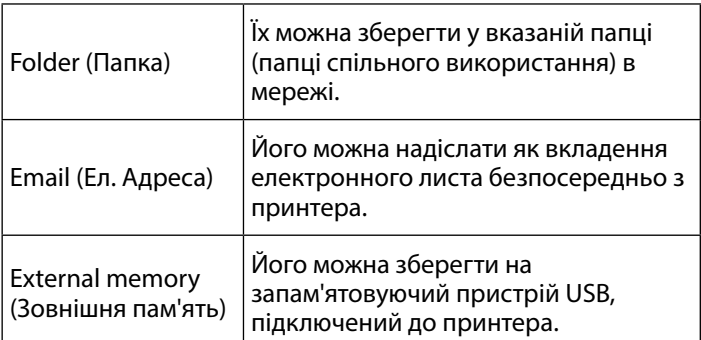

Необхідно встановити налаштування завчасно, щоб зберегти у папку або надіслати електронною поштою. Докладніше див. Посібник адміністратора.

Завантажте документ.

 $\mathscr{L}$  «Завантаження документа для копіювання чи [сканування \(Серія SC-T3100M\)» на стор 12](#page-11-1)

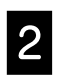

#### **2** Вкажіть Save to (Зберегти у)/Destination (Папка).

Можна обрати Save to (Зберегти у) або Destination (Папка) зі списку зареєстрованих отримувачів, чи за допомогою Keyboard (Клавіатура).

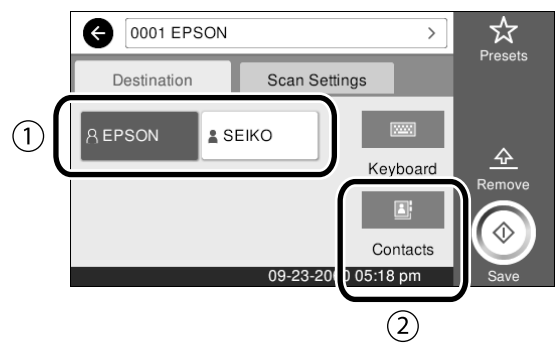

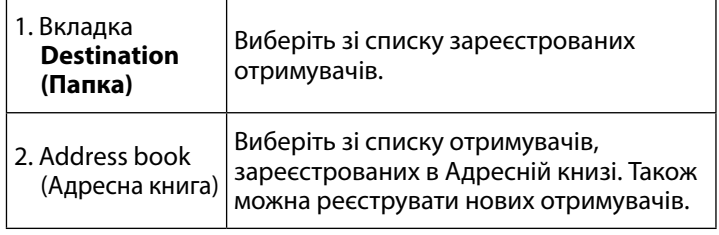

Якщо отримувач не зареєстрований в адресній книзі, виберіть **Keyboard (Клавіатура)**. Див. Посібник користувача (онлайнпосібник) для отримання додаткової інформації.

## C Установіть налаштування сканування в пункті **Scan Settings (Налаштування сканування)**.

Виберіть Color Mode (Кол. Режим), File Format (Формат файлу) та інші подібні пункти.

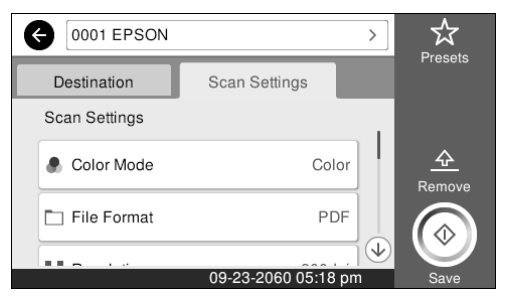

#### D Натисніть кнопку **Save (Зберегти)**, щоб почати сканування документа.

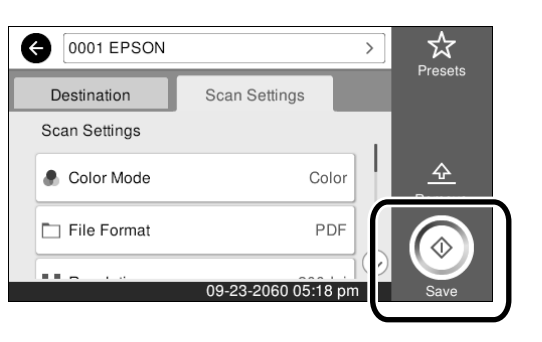

#### E Коли сканування завершено, вийміть документ.

Під час утримання документа натисніть кнопку **OK** на екрані, а потім вийміть документ.

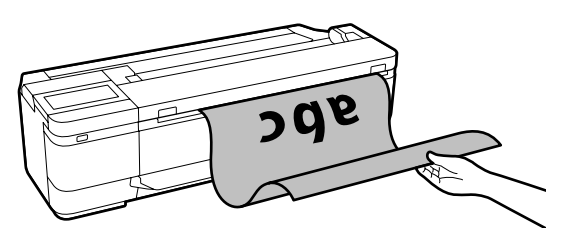

Щоб відхилити документ після його сканування без утримання в гнізді відхилення паперу, виконайте наступні налаштування в меню принтера.

**Settings (Налаш.)** - **General Settings (Загальні налаштування)**

- **Scan Settings (Налашт. скан.)** - **Scan Options (Варіанти. скан.)** - **Confirm Before Ejecting Scanned Document (Підтв-ти перед** 

**виводом сканованого документа)** - **Off (Вим.)**

До попередніх налаштувань можна додати налаштування копіювання та сканування, які часто використовуються. Виберіть **Presets (Попер. налашт)** на кожному з екранів налаштувань, а потім натисніть **Save as Preset (Зареєструвати в попер. налаштув.)**. Введіть назву, яку потрібно зареєструвати, а потім натисніть кнопку **OK**.

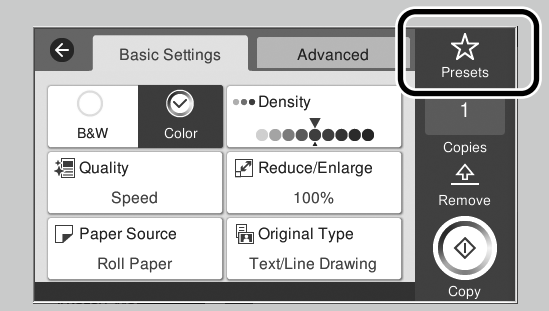

Якщо неможливо відредагувати або зареєструвати попередні налаштування, ваш адміністратор міг обмежити ці функції. Зв'яжіться з адміністратором свого принтера.

## <span id="page-15-1"></span><span id="page-15-0"></span>**Інший друк(Wi-Fi Direct Printing (Друк через Wi-Fi Direct)/**

**Upload Printing (Завантаження друку))**

## **З'єднання Wi-Fi Direct**

Скористайтеся Wi-Fi Direct для підключення пристрою до принтера, коли ви знаходитесь поза офісом, і не можете підключитися до принтера за допомогою дротового або бездротового з'єднання.

Торкніться значка  $\widehat{\mathbb{R}}$   $\widehat{\mathbb{G}}$  на головному екрані.

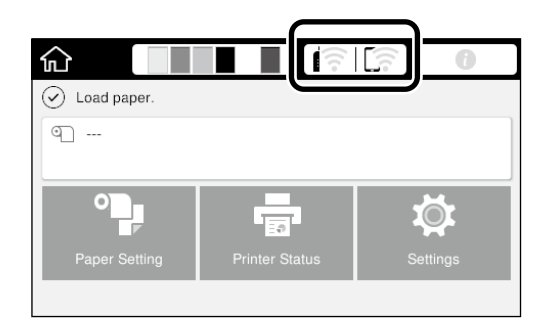

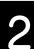

### B Торкніться пункту **Wi-Fi Direct**.

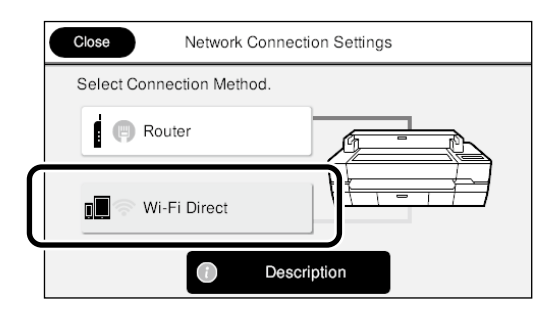

Потім для закінчення підключення дотримуйтеся вказівок на екрані.

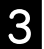

#### **3** Друк із використанням драйвера принтера<br>2 Рабо інших функцій або інших функцій.

Див. Посібник користувача (онлайн-посібник) для отримання додаткової інформації щодо друку.

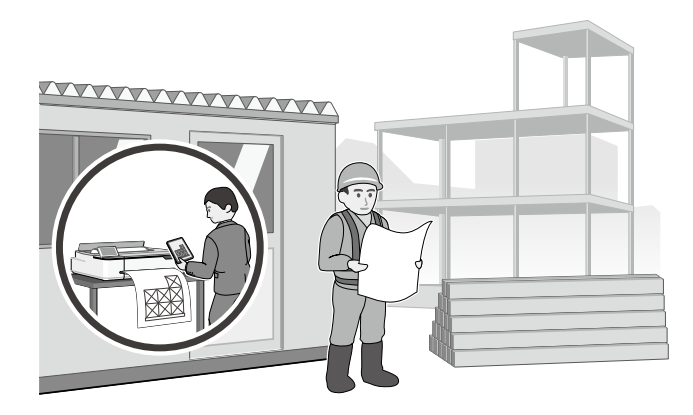

### **Виконання завантаження другу за допомогою Web Config (Серія SC-T3100M)**

Ви можете функцію завантаження друку Web Config, щоб друкувати з комп'ютера, який не має встановленого драйвера принтера.

\*Можна завантажити та надрукувати наступні типи файлів.

- JPEG
- HP-GL/2
- TIFF

- PDF (тільки дані, створена на принтері Epson)

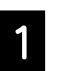

**А Відкрийте браузер на комп'ютері,**<br>Диписанно синтези становитель підключеному до цього принтера по мережі.

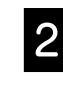

**2** Введіть IP-адресу принтера в рядок адреси браузера, а потім натисніть клавішу [Enter] або [Return].

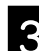

C Відобразиться вкладка **Print (Друк)**.

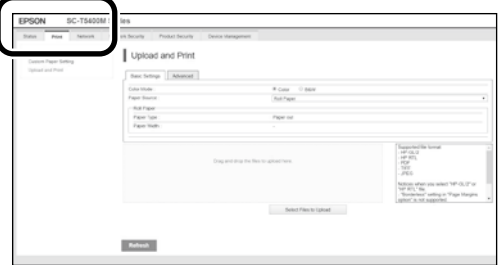

Якщо вкладка **Print (Друк)** не з'являється, зверніться до адміністратора своєї мережі.

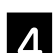

Друк почнеться після перетягнення даних.

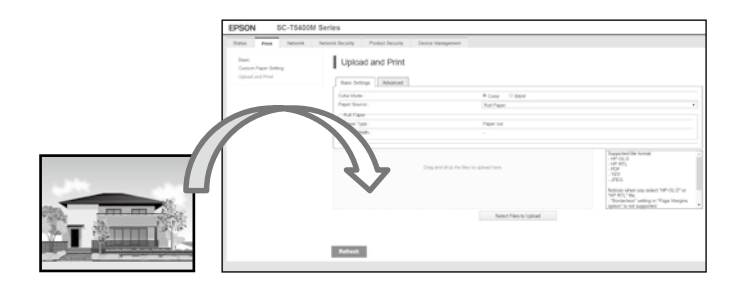

### **Примітки**

### *Авторські права та торгові марки*

Без попереднього письмового дозволу корпорації Seiko Epson жодну частину цього документа не можна відтворювати, зберігати в пошуковій системі або передавати в будь-якому вигляді й будь-якими засобами: електронними, механічними, фотографічними, шляхом відеозапису або іншим способом. Інформація, яка міститься в цьому документі, призначена лише для застосування до принтера Epson. Корпорація Epson не несе відповідальності за жодні наслідки застосування цієї інформації до інших принтерів.

Корпорація Seiko Epson та її філії не несуть відповідальності за шкоду, збитки, витрати або видатки покупця цього продукту чи третіх сторін, завдані в результаті нещасного випадку, неправильного або неналежного використання цього продукту, його несанкціонованих модифікацій, виправлень і змін, або ж (за винятком США) будь-якого недотримання інструкцій з експлуатації й технічного обслуговування, наданих корпорацією Seiko Epson.

Корпорація Seiko Epson не несе відповідальності за будь-яку шкоду або проблеми, що виникнуть у результаті використання будь-яких параметрів або будь-яких продуктів споживання, відмінних від тих, які призначені корпорацією Seiko Epson як Original Epson Products (оригінальні продукти Epson) або Epson Approved Products (продукти, затверджені корпорацією Epson).

Корпорація Seiko Epson не несе відповідальності за будь-яку шкоду, завдану електромагнітним впливом будь-якого інтерфейсного кабелю, використаного у будь-який спосіб, якщо цей кабель не є продуктом, затвердженим корпорацією Seiko Epson.

EPSON, EPSON EXCEED YOUR VISION, EXCEED YOUR VISION, and their logos are registered trademarks or trademarks of Seiko Epson Corporation.

Microsoft®, Windows®, and Windows Vista® are registered trademarks of Microsoft Corporation.

Mac, macOS, OS X, Bonjour, Safari, and AirPrint are trademarks of Apple Inc., registered in the U.S. and other countries.

HP-GL/2® and HP RTL® are registered trademarks of Hewlett-Packard Corporation.

AutoCAD is registered trademarks or trademarks of Autodesk, Inc., and/or its subsidiaries and/or affiliates in the USA and/or other countries.

*Загальна примітка. Інші назви продуктів, що використовуються в цьому посібнику, призначені лише для ідентифікації та можуть бути товарними знаками відповідних власників. Epson відмовляється від усіх та будь-яких прав на ці товарні знаки.*

© 2020 Seiko Epson Corporation. All rights reserved.

### *Значення символів*

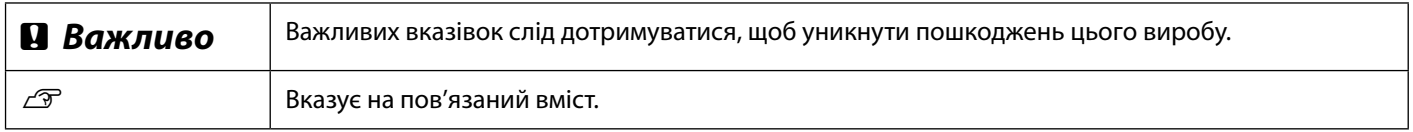

### *Опис моделі виробу*

Певні моделі, описані в цьому посібнику, можуть продаватися не у всіх країнах чи регіонах.

## **Виправлення неполадок**

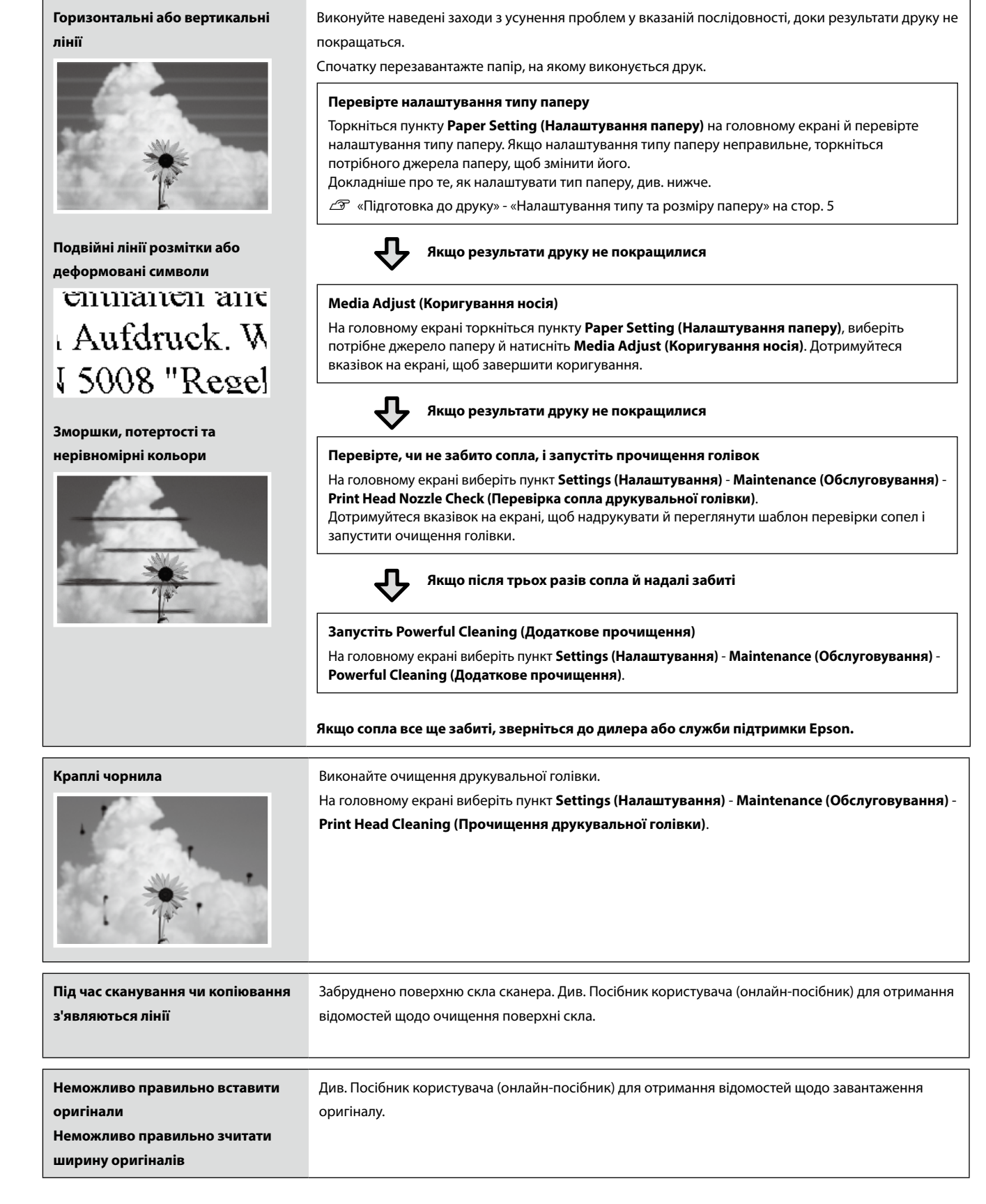

**Заходи з усунення проблем**